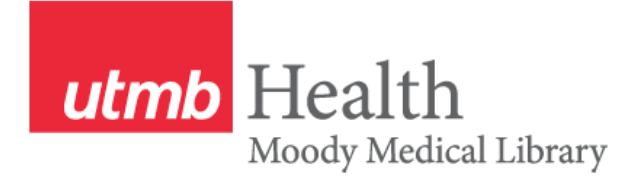

# **Creating Links to Articles in Electronic Resources**

#### Academic Resources

To prevent potential copyright violations, it is preferable to create links into online versions of course readings rather than posting copies of the readings directly to course web sites.

To allow off-campus access to licensed resources, links need to begin with the "proxy prefix" to allow authentication via the Library's proxy server ([http://libux.utmb.edu/login?url=](http://libux.utmb.edu/login?url))

The steps to creating links will vary depending on where the article is published.

# **For Publishers that provide a "DOI" (Digital Object Identifier) number (ScienceDirect, Springer, Wiley, etc.):**

- 1. Locate the article and find the DOI number on the page. This is usually available on the abstract view screen.
- 2. The link will have several pieces: the UTMB proxy prefix (http://libux.utmb.edu/login?url=), the DOI resolver address [\(http://dx.doi.org/doi:](http://dx.doi.org/doi)) and the DOI number (doi:10.1067/mhl.2001.114192)
- 3. Fill in the DOI number in the following address after doi: http://libux.utmb.edu/login?url=http://dx.doi.org/doi:10.1067/mhl.2001.114192

# **For Journals@Ovid Titles:**

- 1. Connect to the article in Journals@Ovid.
- 2. In the Output box, click on **Email Jumpstart** and fill in the blanks to send yourself an email.
- 3. You will receive an email with the address created.

## **For Articles in EBSCO Databases (CINAHL, Academic Search Complete, Health Source Nursing Edition, MasterFILE Premier, Business Source Complete, etc.)**

- 1. Find the article in the database.
- 2. Click on the article title to bring up the record with the abstract.
- 3. Towards the bottom of the record is a field, "**Persistent link to this recor**d".
- 4. Copy and paste the URL listed. The address already contains the proxy prefix to authenticate users from off-campus.

## **For Articles from Publishers/Databases that Use Persistent URLs (individual publishers; Health and Wellness Resource Center):**

- 1. Locate the article. If you do not see a DOI or the article isn't from one of the services mentioned, the URL in the address bar is probably persistent. This means it remains the same every time you go to that article.
- 2. Copy and paste the URL.
- 3. Precede the URL with the proxy prefix: http://libux.utmb.edu/login?url=

## **For Articles in Health Reference Center Academic:**

- 1. Find the article in the database.
- 2. Click on **Bookmark this Document link.**
- 3. Either copy and paste the URL given or send it to yourself with the email feature.
- 4. Put the proxy prefix before the http://....